## $\overline{\text{{\tiny M}}}$  H3C G5 服务器升级安装iFIST

[iFIST](https://zhiliao.h3c.com/questions/catesDis/852) **[孙伟伟](https://zhiliao.h3c.com/User/other/248744)** 2022-11-08 发表

组网及说明

本文章以R4700 G5服务器为例来演示如何升级安装iFIST

## 配置步骤

1、首先登陆自己服务器的HDM界面,在导航栏上的系统管理中的产品信息就可以看到自己服务器上目 前iFIST的版本,或者在服务器开机自检的时候按下F10按钮进入iFIST也可以看到版本号,下图是R47 00 G5服务器低版本的iFIST画面。

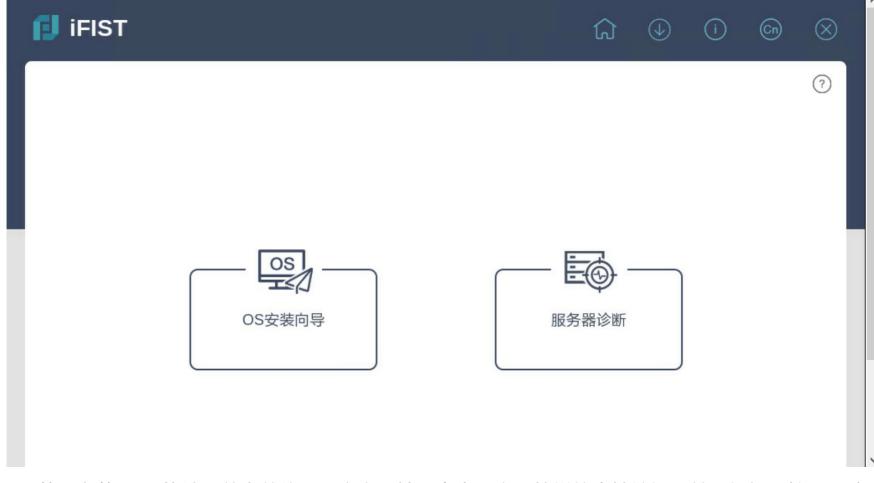

2、若要安装iFIST软件,首先前往H3C官方网站,点击上方导航栏的支持按钮,然后根据下拉界面选 择软件下载,然后点击服务器,在弹出来的界面中输入关键字iFIST,然后可以看到以下几个版本。

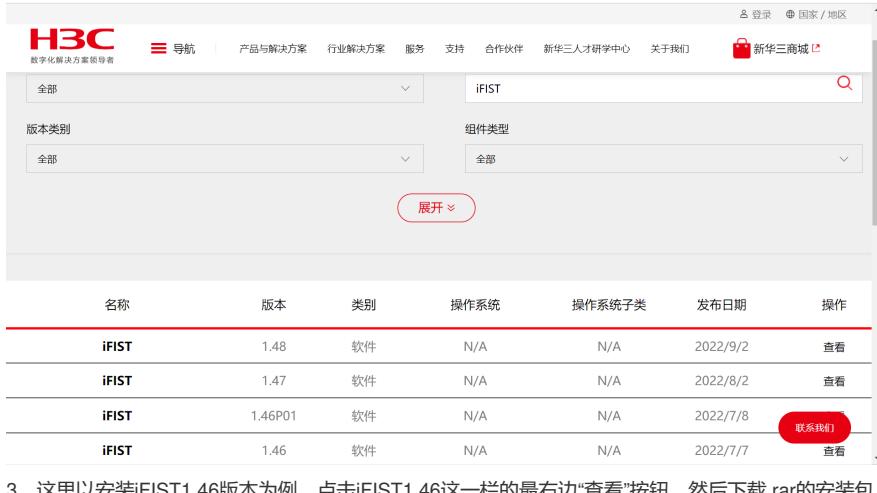

3、这里以安装iFIST1.46版本为例,点击iFIST1.46这一栏的最右边"查看"按钮,然后下载.rar的安装包 并解压缩。

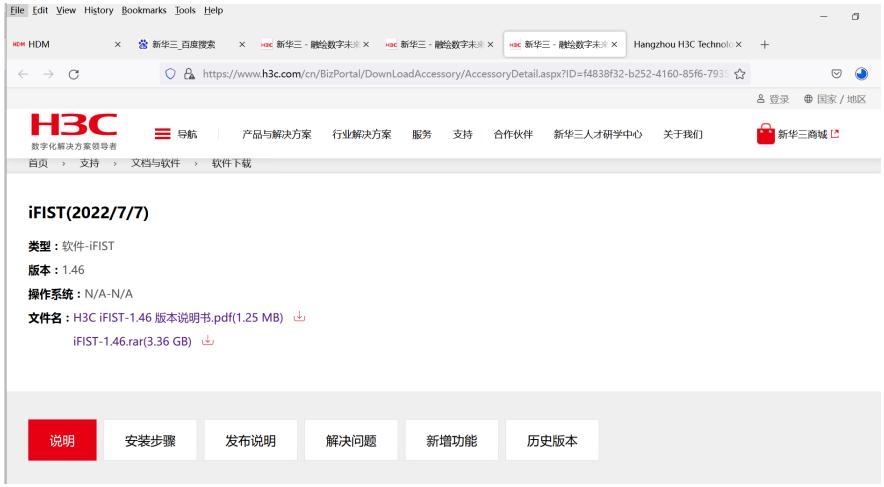

4、打开服务器的HVM界面,在右上角将iFIST的镜像文件进行挂载。

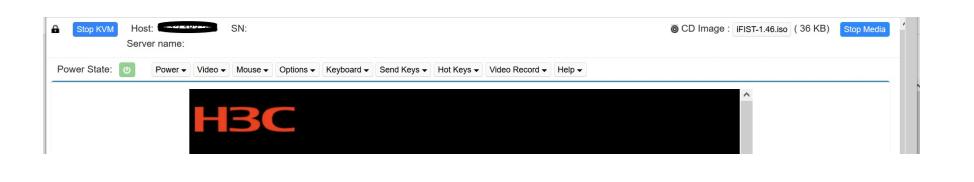